# **LOGGING IN**

**STEP 1:** To "**log in"** type the following link into the search engine**:** <http://workforce.flashpoint.xyz/Auth/Login>

**STEP 2:** Once you have entered in the link please enter your username and password & click on **"log in". Below is an "Example Email"** that you will receive like it from M3 Admin to your email we have on file. The username and password listed below is **NOT** your username and log in.

M3 Admin [<postmaster-abc@datarg.com>](mailto:postmaster-abc@datarg.com)

Your system login has been established.

Your account has been assigned a temporary password which you will need to change when you next login.

To access the system, please navigate to <http://workforce.flashpoint.xyz/Auth/Login> and use the following credentials: Username: [teststudent@gmail.com](mailto:teststudent@gmail.com) Password: 6d5702bd

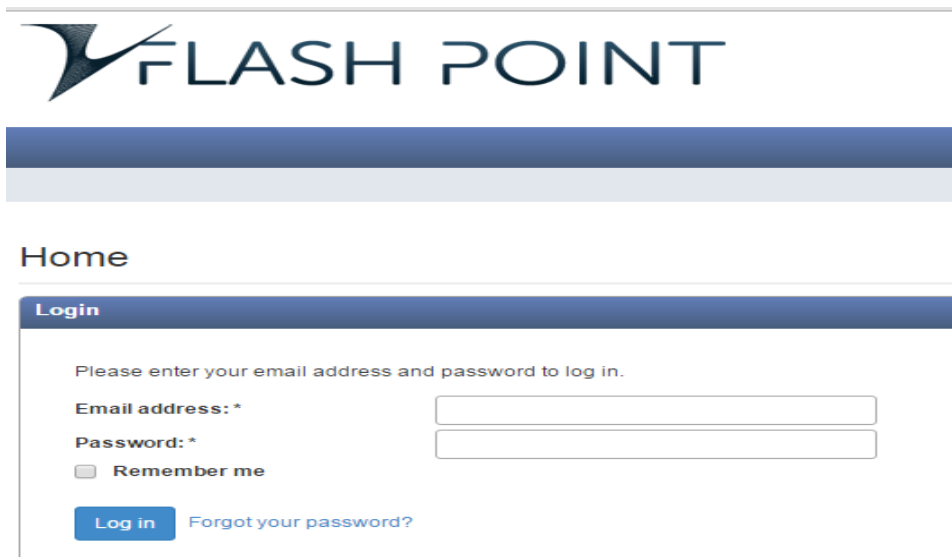

# **ENTERING MPR'S STEP BY STEP**

**STEP 1:** From the dashboard – Select "*My Education"* and then *"Work Reports"*

**STEP 2:** You will be directed to the history of where the *"work reports"* are that have already been submitted.

**STEP 3:** To enter a new Monthly Progress Report *(MPR)* click on the **"+Enter new Report".**

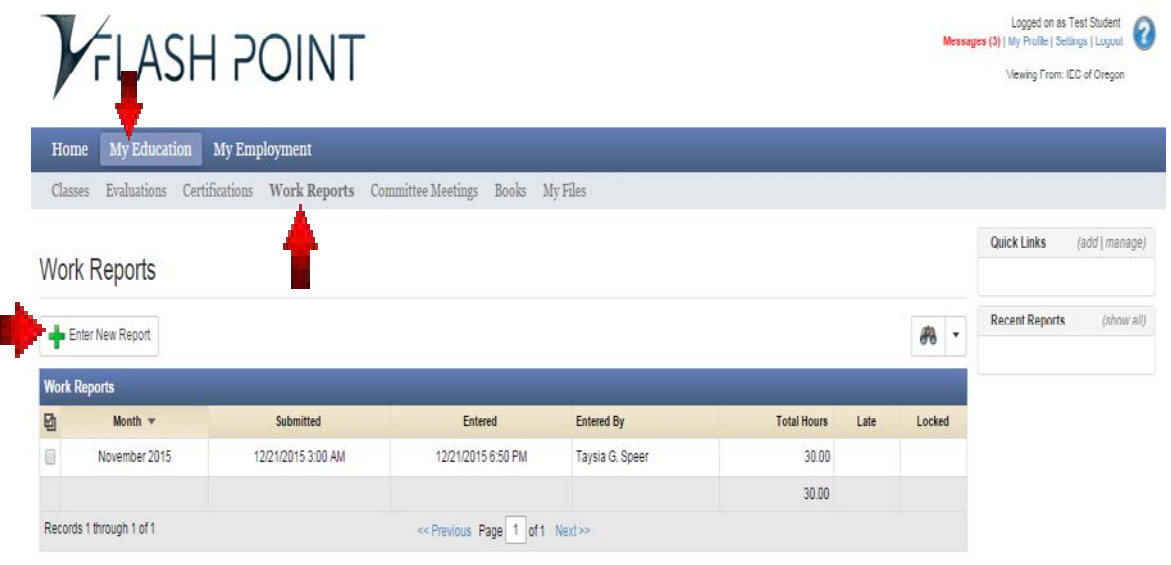

## **STEP 4: Enter the following:**

- Period:\* Month of the MPR being submitted
- Year:\* This is defaulted to the current year
- Authorized by: Insert **your** first and last name
- Comments: Add any comments you may have regarding your MPR. *(Example: Turned in MPR with zero hours due to being unemployed.)*

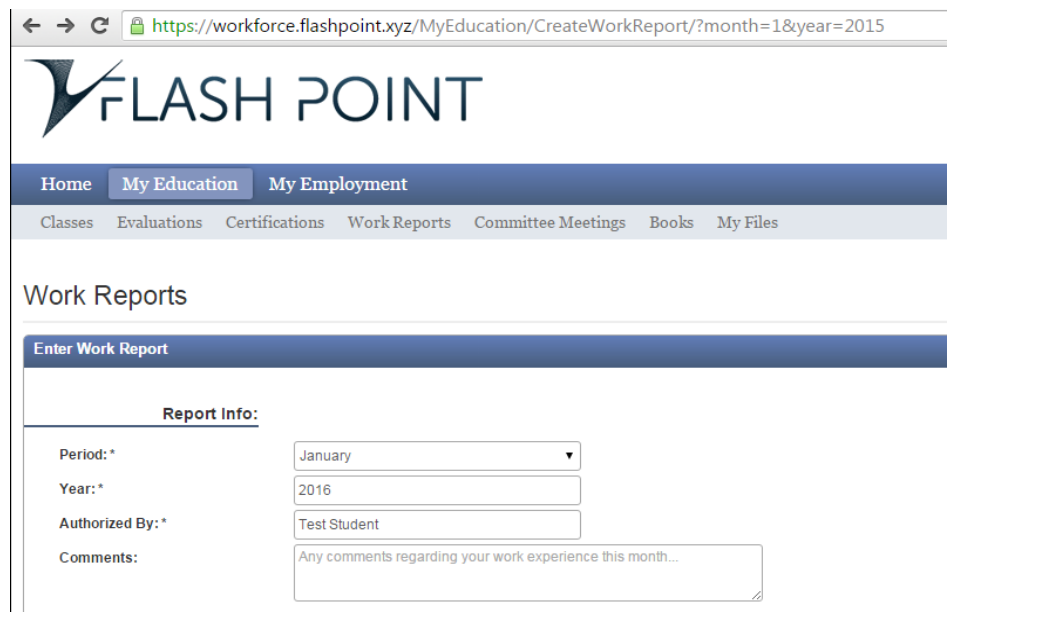

**STEP 5:** Enter hours worked in each category on a daily basis. To save your daily hours entered **click on only.** (Note: *The* "Save and Submit" *button is different. That is only for once all the hours are entered for the entire month.)*

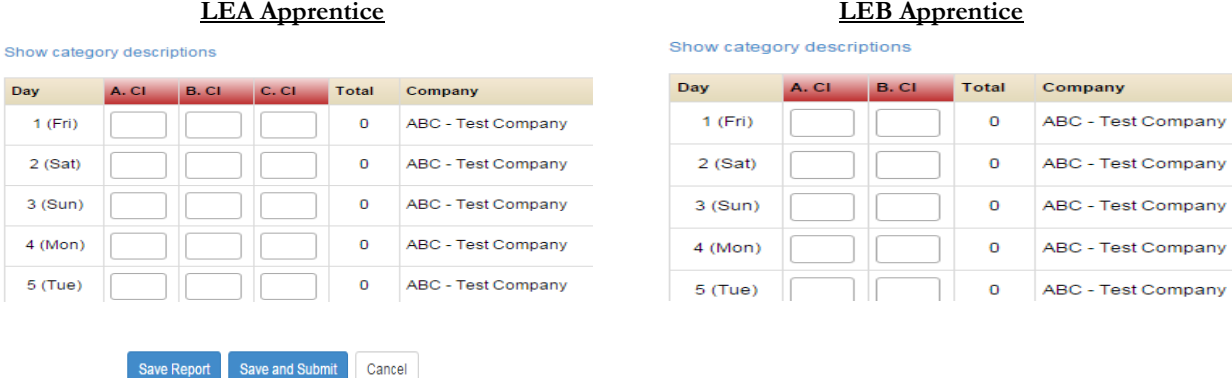

**STEP 6:** Once **hours are complete for the month** and you are ready to **submit** them **click on the** button. *(Note: If you don't click on "Save and Submit" your hours will not calculate for that month.*)

- **Submittal Note:** Once you click on the **button** you will **NOT** be able to go back and edit the report. You will however be able to click on any month to view your previous hours entered.
- **Deadline Note:** You must save and Submit your hours by the 10<sup>th</sup> of each month, no later than **11:59PM** in order for your hours to be considered **"on time".** The system will automatically mark it **late** if submitted anytime afterwards.
- **Multiple Employer Note:** If you work for **multiple employers in the same month** you must **email the program director with the official start date** so we can make the changes necessary so the hours worked will be recorded under the correct employers.

Save and Submit

**Save Report** 

### **APPRENTICE ACCESS**

On your "My Dashboard" you will have three area's you can view things. **Home, My Education** and **My Employment.** Below are the areas within those categories you can view:

**Home** = Dashboard, Homepage, Messages and Calendar.

\*\*Note: Messages can be sent to you by your program administrator through M3 Flashpoint. Below is a **red arrow** that is pointing to where you would see the notification of having a message. However, we will still continue to communicate through general email as we have been doing.

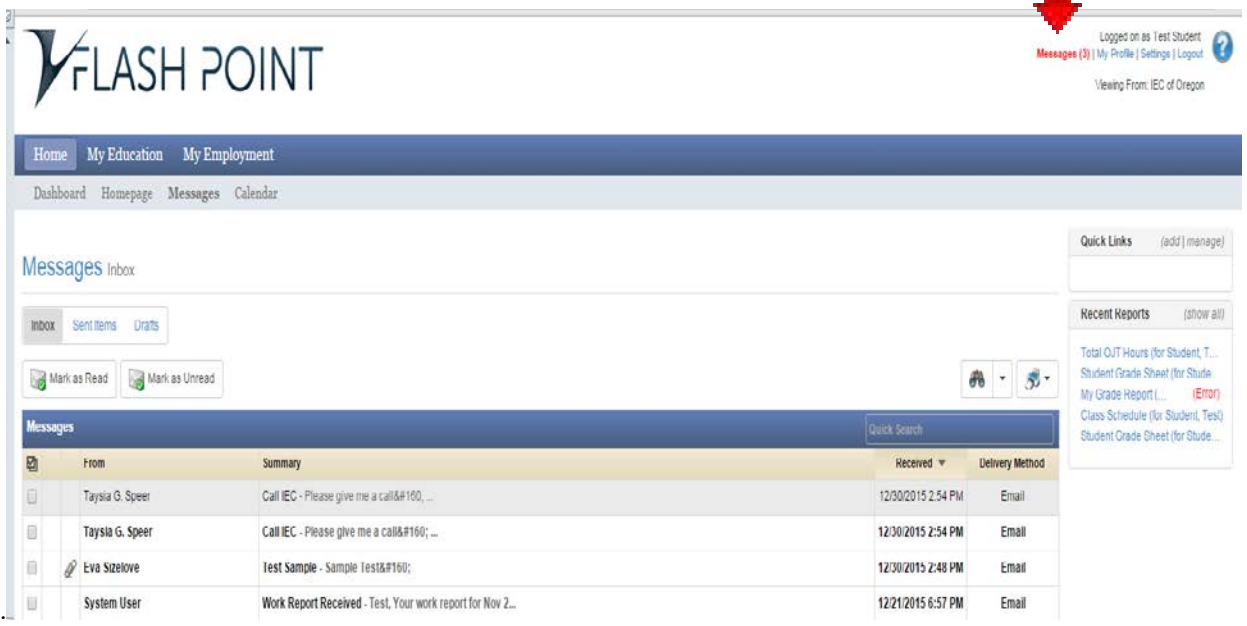

**My Education** = **Classes** *(upcoming and past),* **Certifications** *(CPR and First Aid cards),* **Work Reports** *(this is where you will enter your OJT hours),* **Books** and **My Files** *(This is where we could send you attachments so you can view them)* 

**My Employment** = Employment History *(This will be all your employment history in the program)*

### **VIEWING REPORTS**

You can view four reports from your homepage. To locate the reports click on the printer icon on your "My Dashboard" on the far right hand side of the page. **See red arrow below**. The reports you will be able to view are the following:

- Class Schedule
- My Grade Report
- Student Grade Sheet
- Total OJT Hours

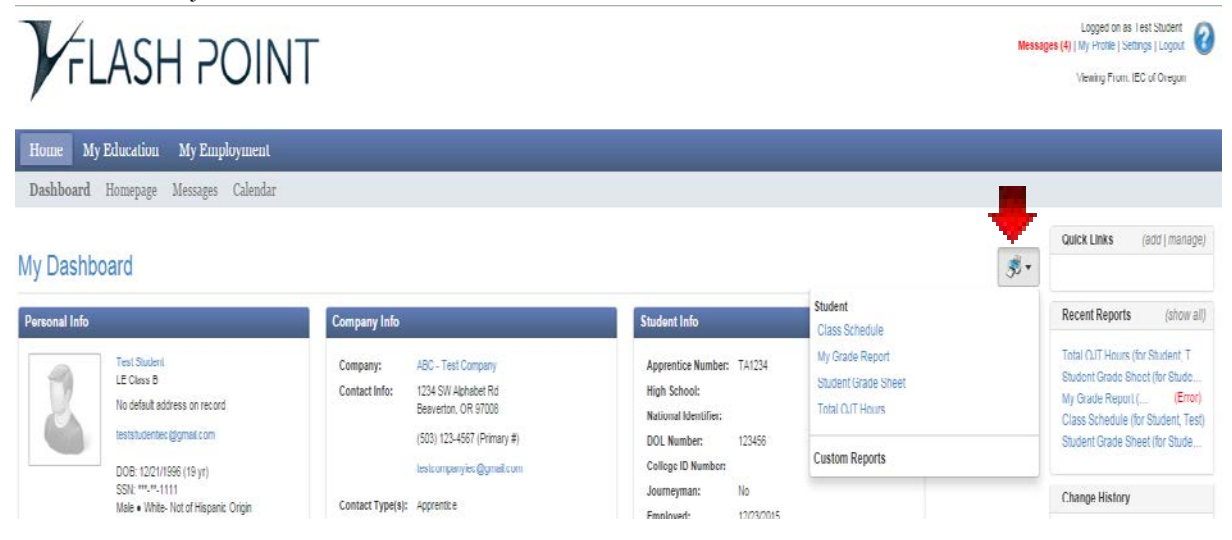